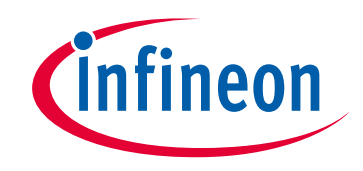

# **Please note that Cypress is an Infineon Technologies Company.**

The document following this cover page is marked as "Cypress" document as this is the company that originally developed the product. Please note that Infineon will continue to offer the product to new and existing customers as part of the Infineon product portfolio.

# **Continuity of document content**

The fact that Infineon offers the following product as part of the Infineon product portfolio does not lead to any changes to this document. Future revisions will occur when appropriate, and any changes will be set out on the document history page.

# **Continuity of ordering part numbers**

Infineon continues to support existing part numbers. Please continue to use the ordering part numbers listed in the datasheet for ordering.

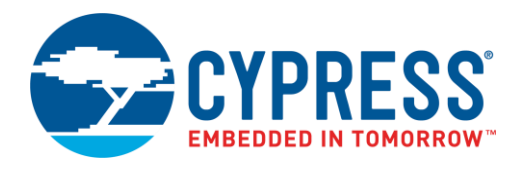

## **Objective**

This example shows how to use a PSoC Creator™ Voltage Comparator Component with an Analog Multiplexer (Mux) Component, and how to use a Scanning Comparator Component.

## **Requirements**

**Tool:** [PSoC Creator](http://www.cypress.com/products/psoc-creator-integrated-design-environment-ide) 4.3

**Programming Language:** C (Arm® GCC 5.4.1)

**Associated Parts:** PSoC® 4 devices with an OpAmp and Universal Digital Blocks (UDBs).

**Related Hardware:** [CY8CKIT-044 PSoC 4 M-Series Pioneer Kit](http://www.cypress.com/documentation/development-kitsboards/cy8ckit-044-psoc-4-m-series-pioneer-kit)

### **Overview**

This example contains two projects; one that uses a Voltage Comparator and Analog Multiplexer, and another that uses a Scanning Comparator. In both projects, there is one potentiometer to vary voltage, and a voltage divider chain to supply static voltages. The varying voltage is compared with each static voltage. The static voltage at the comparator is switched by pressing the on-kit button.

### <span id="page-1-1"></span>**Hardware Setup**

This code example is set up for CY8CKIT-044. If you are using a different kit, see [Reusing this Example.](#page-4-0)

This project requires a minimum of four resistors and one potentiometer, external to the kit board. The four resistors create a voltage divider chain, while the potentiometer allows for varying input.

### **Voltage Comparator and Multiplexer Project**

<span id="page-1-0"></span>For this project, connect the potentiometer to pin P5[5], as [Figure 1](#page-1-0) shows. Connect the voltage divider chain to pins P1[1], P1[2], and P1[3]. For a complete schematic, see [Figure 3.](#page-3-0)

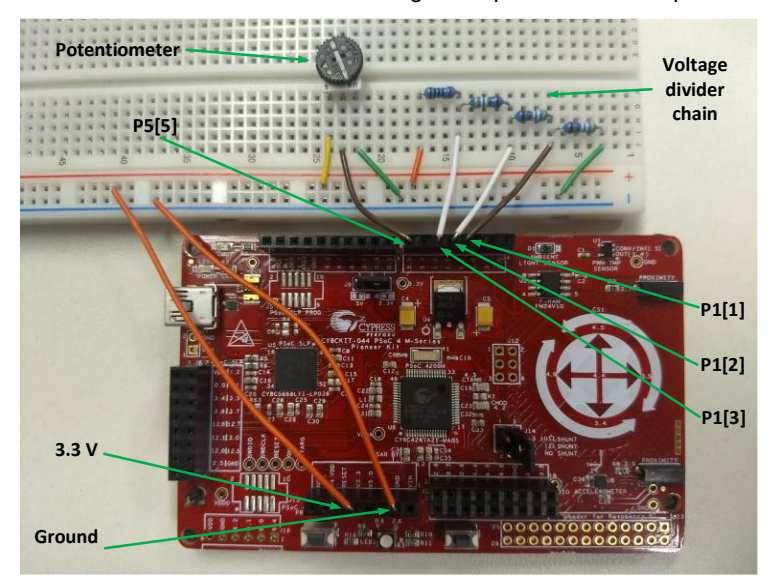

Figure 1. Hardware Connections for Voltage Comparator and Multiplexer Project

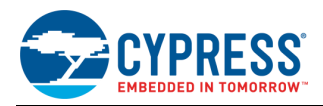

### **Scanning Comparator Project**

<span id="page-2-0"></span>The Scanning Comparator project requires a similar setup to the Voltage Comparator and Multiplexer project, with minor changes to the pin locations. The connection for the potentiometer changes from P5[5] to P1[1], this connection must change because these peripherals do not have the same routing. The voltage divider chain is connected to pins P1[0], P1[2], and P1[3]. For a schematic, see [Figure 4.](#page-3-1) [Figure 2](#page-2-0) shows the result after all connections.

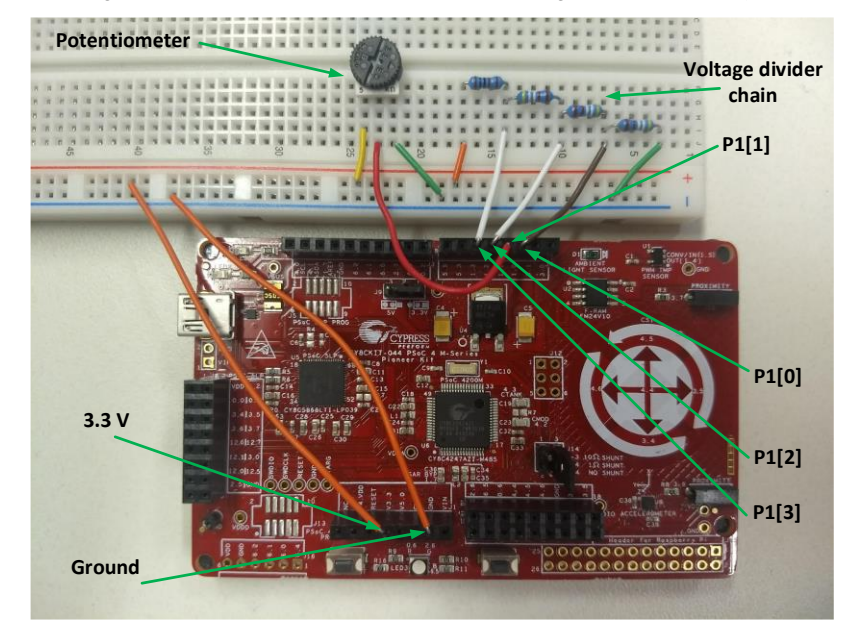

Figure 2. Hardware Connections for Scanning Comparator Project

## **Software Setup**

None.

### **Operation**

For each project, do the following:

- 1. Make sure that the necessary pins and hardware are connected as the [Hardware](#page-1-1) Setup section shows.
- 2. Connect CY8CKIT-044 kit to your computer using a USB cable.
- 3. Build the project and program it into the PSoC 4 MCU device. Choose **Debug** > **Program**. For more information on device programming, see [PSoC Creator Help.](http://www.cypress.com/products/psoc-creator-integrated-design-environment-ide)
- 4. Adjust the potentiometer in both directions and confirm that the LED turns ON and OFF.
- 5. Cycle through the multiplexed inputs by pressing kit button SW2. Notice each time SW2 is pressed the LED changes color, each color represents a different tap on the resistor ladder. During each cycle, adjust the potentiometer and confirm that the LED turns ON and OFF.

## **Design and Implementation**

The potentiometer supplies an adjustable voltage that is compared with a static voltage from a voltage divider.

For the Voltage Comparator and Multiplexer project, when the potentiometer voltage falls below the divider voltage, the LED turns ON. When the potentiometer voltage is above the divider voltage, the LED turns OFF.

For the Scanning Comparator project, the LED ON/OFF state is opposite, due to the design of the Scanning Comparator Component. When the potentiometer voltage falls below the divider voltage, the LED turns OFF. When the potentiometer voltage is above the divider voltage, the LED turns ON.

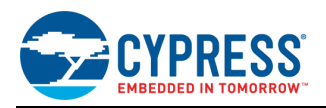

### **Multiplexer and Voltage Comparator**

In the Multiplexed Comparator project, the following functions are performed:

- 1. The static voltage is compared with the potentiometer voltage and the Comparator outputs logic HIGH or LOW.
- 2. The Comparator output is captured in the Status Register so that the firmware can read it.
- 3. The firmware controls the LED corresponding to the multiplexer setting, according to the Status Register value.
- 4. The firmware polls the button. If the button is pressed and released, the Mux is changed to the next static divider voltage.

<span id="page-3-0"></span>[Figure 3](#page-3-0) shows the top-level design of the PSoC Creator project:

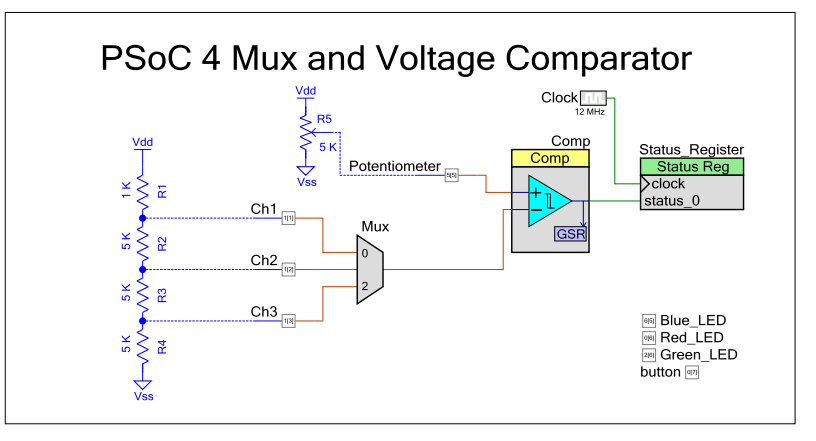

Figure 3. Multiplexed\_Comparator Top Design Schematic

#### **Scanning Comparator**

In the Scanning Comparator project, the following functions are performed:

- 1. The Scanning Comparator automatically scans through the built-in Multiplexer at a user-defined speed (see [Table 1\)](#page-4-1).
- 2. The static voltage is compared with the voltage of the potentiometer and the comparator outputs logic HIGH or LOW.
- 3. The firmware reads the status register built in to the Scanning Comparator Component. The LED corresponding to the selected channel is turned ON or OFF, according to the output of the comparator.
- 4. The firmware polls the button. If the button is pressed and released, the next static voltage and LED are selected.
- **Note:** Scanning through the channels happens automatically, but much too fast for a human to observe. The button is used to cycle through the channels and get the result of the most recent scan.

<span id="page-3-1"></span>[Figure 4](#page-3-1) shows the top-level design of the PSoC Creator project.

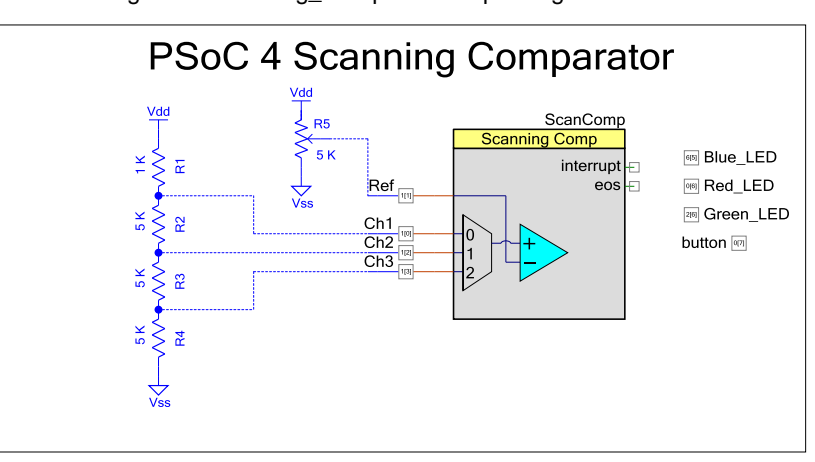

Figure 4. Scanning\_Comparator Top Design Schematic

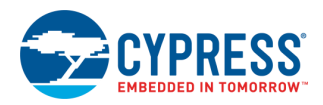

### **Components and Settings**

[Table 1](#page-4-1) lists the PSoC Creator Components used in this example, how they are used in the design, and the non-default settings required so they function as intended.

<span id="page-4-1"></span>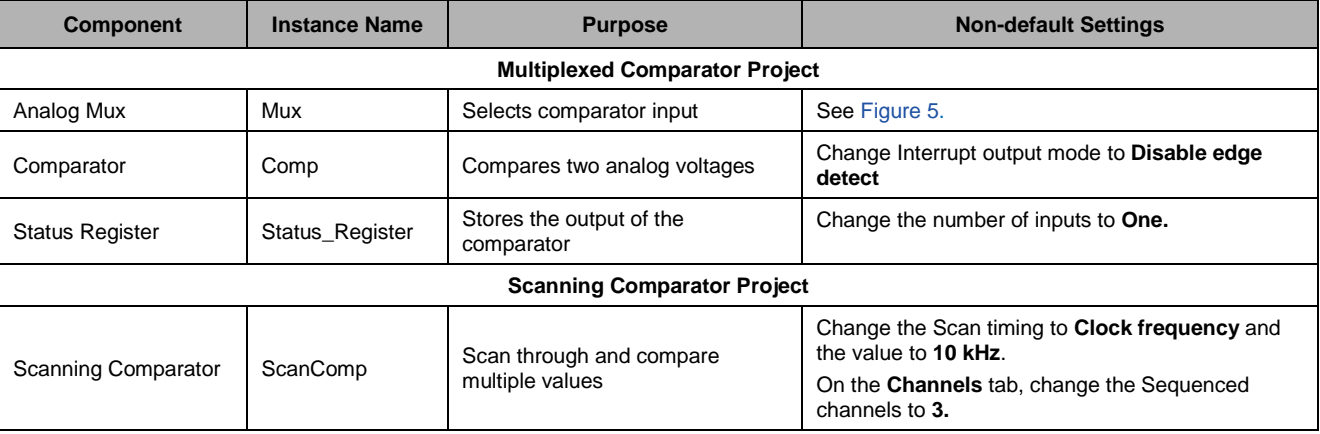

#### Table 1. PSoC Creator Components

Figure 5. Multiplexer Settings in Multiplexed Comparator Project

<span id="page-4-2"></span>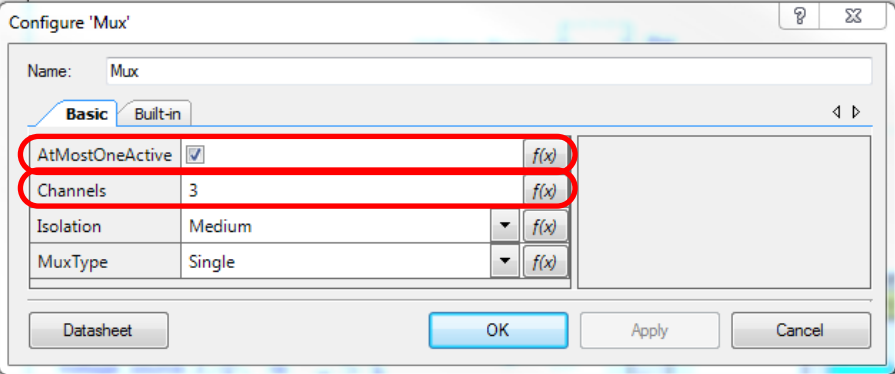

For information on the hardware resources used by a Component, see the Component datasheet.

## <span id="page-4-0"></span>**Reusing this Example**

This example can be ported to various PSoC 4 devices, kits, or both. Before porting note that:

- Not all PSoC 4 devices have an OpAmp and UDBs. In this code example the OpAmp is used as the comparator and the UDBs are used when generating the Shift Register in the Multiplexed Voltage Comparator project. In the Scanning Comparator Project UDBs are used to generate the Scanning Comparator, the Scanning Comparator uses digital routing and generates a shift register that stores the comparator's output value. Check the device datasheet, the PSoC Creator Device Selector window, or the PSoC 4 product selector guide.
- Pinouts change from kit to kit. This means that some wires may need to be moved. See the **Pin Layout** tab in PSoC Creator.

To port the code to a new device, in PSoC Creator select **Project** > **Device Selector** and change to the target device.

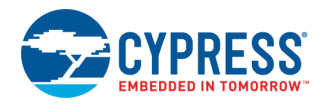

# **Related Documents**

For a comprehensive list of PSoC 3, PSoC 4, and PSoC 5LP resources, see [KBA86521](https://community.cypress.com/docs/DOC-9422) in the Cypress community.

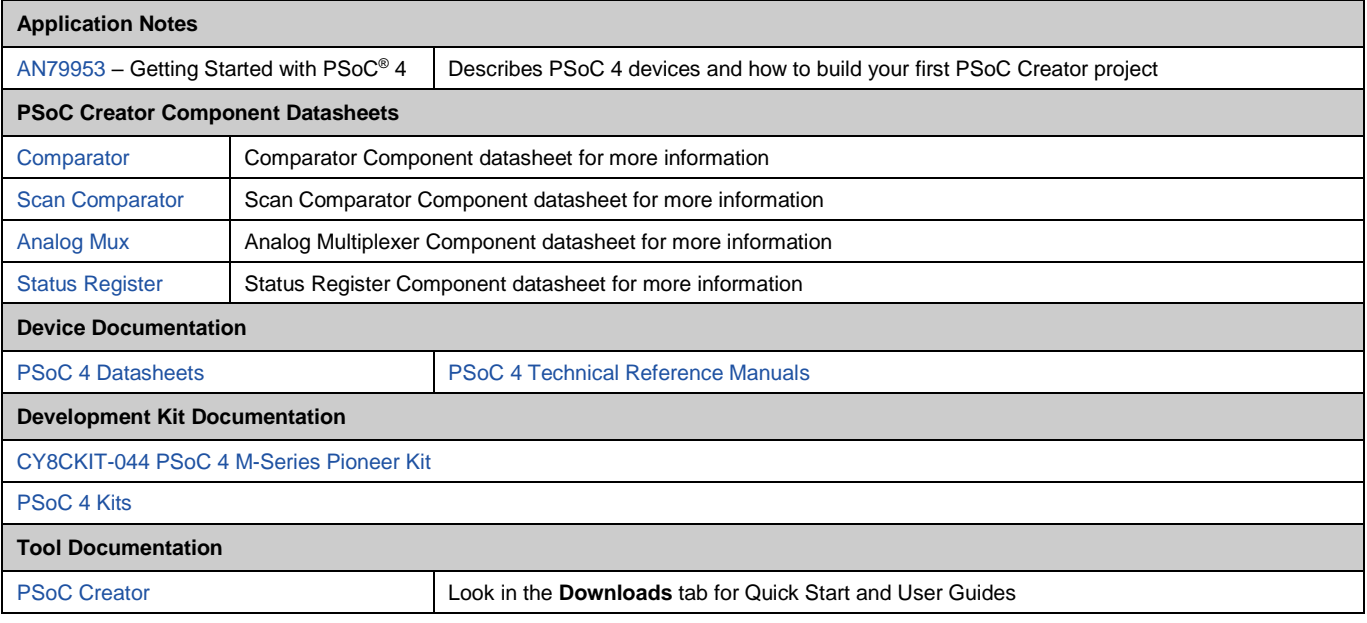

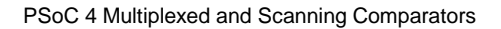

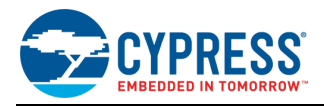

# **Document History**

Document Title: CE224625 – PSoC 4 Multiplexed and Scanning Comparators

Document Number: 002-24625

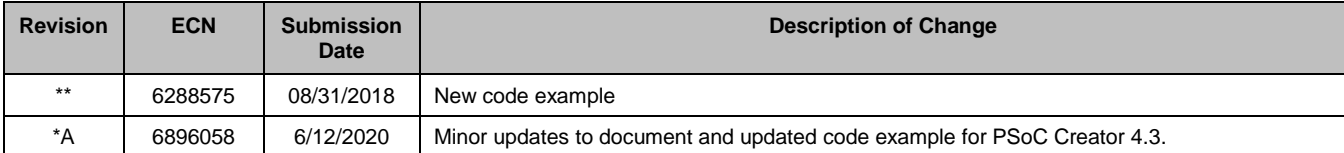

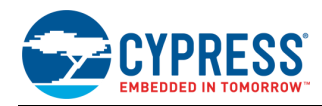

## **Worldwide Sales and Design Support**

Cypress maintains a worldwide network of offices, solution centers, manufacturer's representatives, and distributors. To find the office closest to you, visit us at [Cypress Locations.](http://www.cypress.com/?id=1062)

## **[Products](http://www.cypress.com/products)**

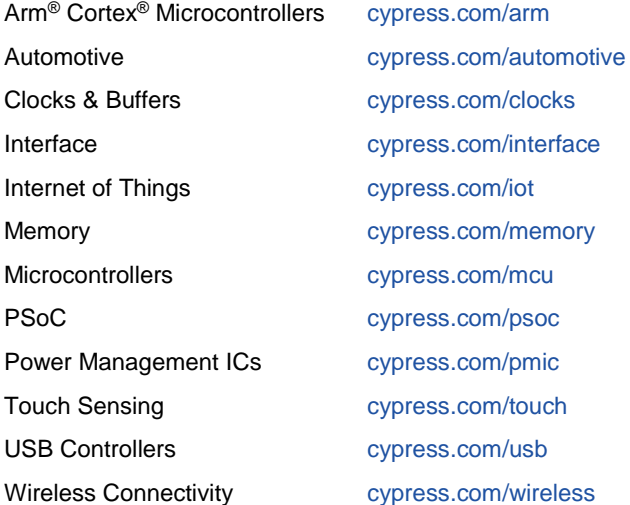

# **PSoC® [Solutions](http://www.cypress.com/psoc)**

[PSoC](http://www.cypress.com/products/psoc-1) 1 [| PSoC](http://www.cypress.com/products/psoc-3) 3 [| PSoC](http://www.cypress.com/products/psoc-4) 4 | [PSoC](http://www.cypress.com/products/psoc-5lp) 5LP | [PSoC](http://www.cypress.com/psoc6) 6 MCU

## **[Cypress Developer Community](http://www.cypress.com/cdc)**

[Community](https://community.cypress.com/welcome) | [Code Examples](http://www.cypress.com/cypressgithub) | [Projects](http://www.cypress.com/projects) | [Videos](http://www.cypress.com/video-library) | [Blogs](http://www.cypress.com/blog) | [Training](http://www.cypress.com/training) | [Components](http://www.cypress.com/cdc/community-components)

## **[Technical Support](http://www.cypress.com/support)**

[cypress.com/support](http://www.cypress.com/support)

All other trademarks or registered trademarks referenced herein are the property of their respective owners.

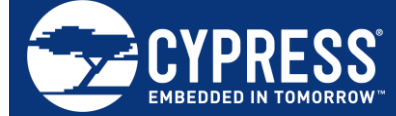

Cypress Semiconductor An Infineon Technologies Company 198 Champion Court San Jose, CA 95134-1709

© Cypress Semiconductor Corporation, 2018-2020. This document is the property of Cypress Semiconductor Corporation and its subsidiaries ("Cypress"). This document,<br>including any software or firmware included or referenced and other countries worldwide. Cypress reserves all rights under such laws and treaties and does not, except as specifically stated in this paragraph, grant any license under its and other countries worldwide. Cypress rese patents, copyrights, trademarks, or other intellectual property rights. If the Software is not accompanied by a license agreement and you do not otherwise have a written agreement with Cypress governing the use of the Software, then Cypress hereby grants you a personal, non-exclusive, nontransferable license (without the right to sublicense) (1) under its copyright rights in the Software (a) for Software provided in source code form, to modify and reproduce the Software solely for use with Cypress hardware products, only internally within your organization, and (b) to distribute the Software in binary code form externally to end users (either directly or indirectly through resellers and distributors),<br>solely for use on Cypress hardwar make, use, distribute, and import the Software solely for use with Cypress hardware products. Any other use, reproduction, modification, translation, or compilation of the Software is prohibited.

TO THE EXTENT PERMITTED BY APPLICABLE LAW, CYPRESS MAKES NO WARRANTY OF ANY KIND, EXPRESS OR IMPLIED, WITH REGARD TO THIS DOCUMENT OR ANY SOFTWARE OR ACCOMPANYING HARDWARE, INCLUDING, BUT NOT LIMITED TO, THE IMPLIED WARRANTIES OF MERCHANTABILITY AND FITNESS FOR<br>A PARTICULAR PURPOSE. No computing device can be absolutely secure. Therefore, despite se Cypress shall have no liability arising out of any security breach, such as unauthorized access to or use of a Cypress product. CYPRESS DOES NOT REPRESENT, WARRANT, OR GUARANTEE THAT CYPRESS PRODUCTS, OR SYSTEMS CREATED USING CYPRESS PRODUCTS, WILL BE FREE FROM CORRUPTION, ATTACK, VIRUSES, INTERFERENCE, HACKING, DATA LOSS OR THEFT, OR OTHER SECURITY INTRUSION (collectively, "Security Breach"). Cypress disclaims any liability relating to any Security Breach, and you shall and hereby do release Cypress from any claim, damage, or other liability arising from any Security Breach. In addition, the products described in these materials may contain design defects or errors known as errata which may cause the product to deviate from published specifications. To the extent permitted by applicable law, Cypress reserves the right to make changes to this document without further notice. Cypress does not assume any liability arising out of the application or use of any product<br>or circuit described in this document. Any any resulting product. "High-Risk Device" means any device or system whose failure could cause personal injury, death, or property damage. Examples of High-Risk Devices are weapons, nuclear installations, surgical implants, and other medical devices. "Critical Component" means any component of a High-Risk Device whose failure to perform<br>can be reasonably expected to cause, directly or in and you shall and hereby do release Cypress from any claim, damage, or other liability arising from any use of a Cypress product as a Critical Component in a High-Risk Device. You shall indemnify and hold Cypress, its directors, officers, employees, agents, affiliates, distributors, and assigns harmless from and against all claims, costs, damages, and expenses, arising out of any claim, including claims for product liability, personal injury or death, or property damage arising from any use of a Cypress product as a Critical Component in a High-Risk Device. Cypress products are not intended or authorized for use as a Critical Component in any High-Risk Device except to the limited extent that (i) Cypress's published data sheet for the product explicitly states Cypress has qualified the product for use in a specific High-Risk Device, or (ii) Cypress has given you advance written authorization to use the product as a Critical Component in the specific High-Risk Device and you have signed a separate indemnification agreement.<br>Cypress, the Cypress logo, Spansion, the Spansion logo, and combin

trademarks of Cypress in the United States and other countries. For a more complete list of Cypress trademarks, visit cypress.com. Other names and brands may be claimed as property of their respective owners.